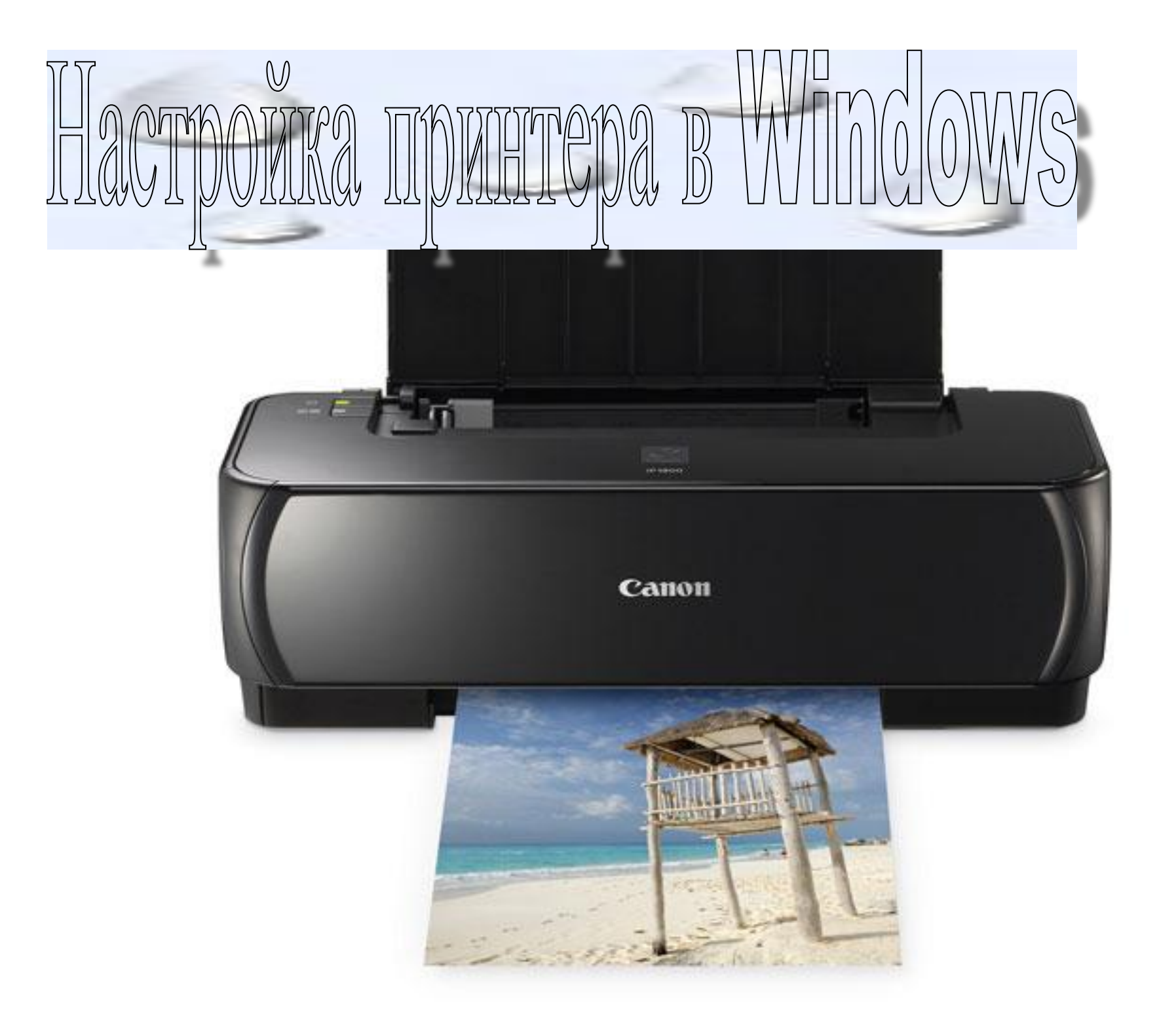

Принтер – одно из самых востребованных внешних устройств, его установка в Windows 7 максимально автоматизирована и не должна вызвать сложностей даже у малоопытных пользователей. Все современные печатающие устройства оснащены USB разъемами и определяются операционной системой автоматически. Достаточно подключить принтер к питанию и соединить его с компьютером специальным USB кабелем. Новое устройство автоматически появится в разделе «Устройства и принтеры».

Также установка принтера может выполняться в ручном режиме за несколько шагов, **давайте рассмотрим их поподробнее.**

**X** Windows 7

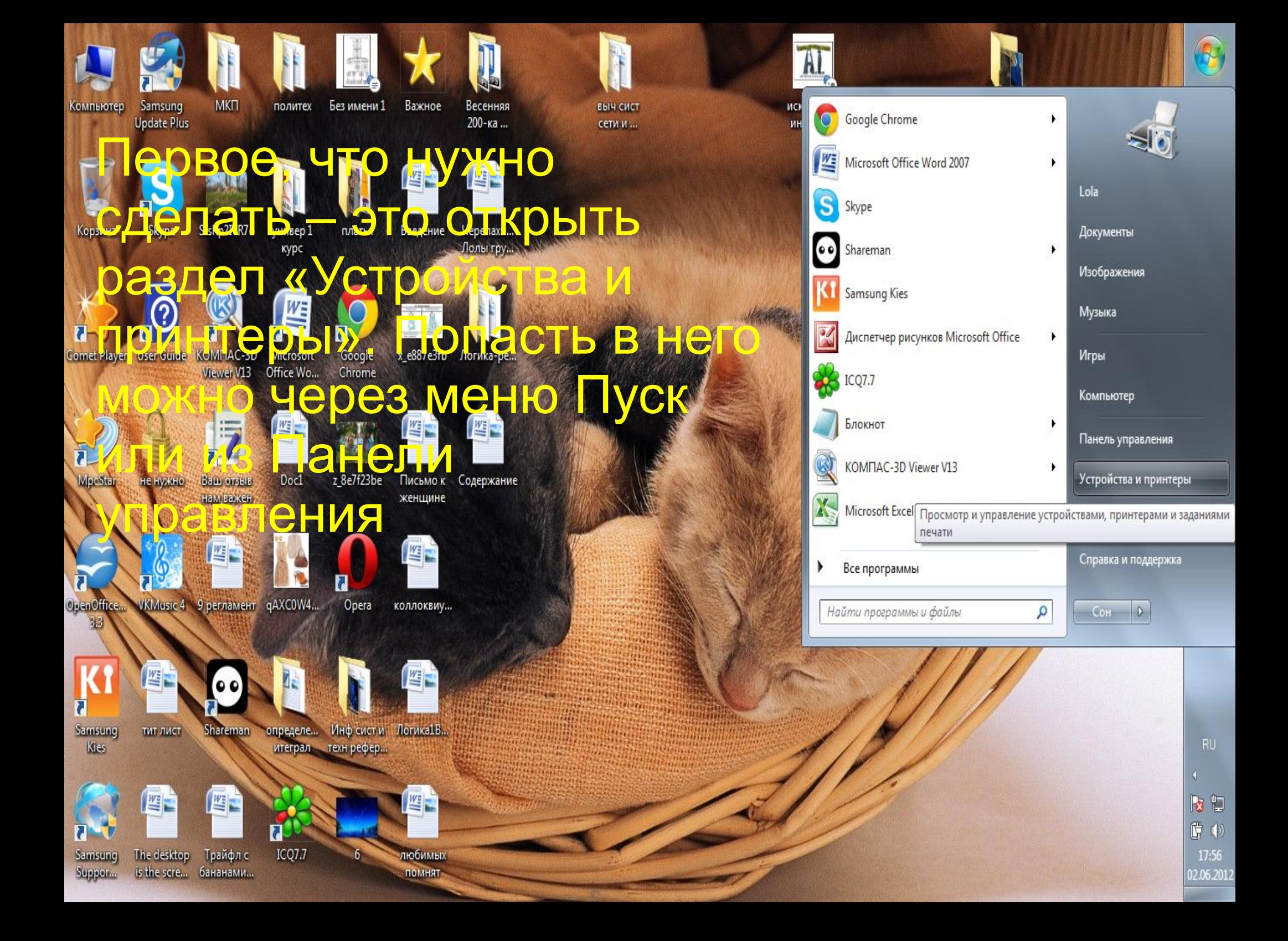

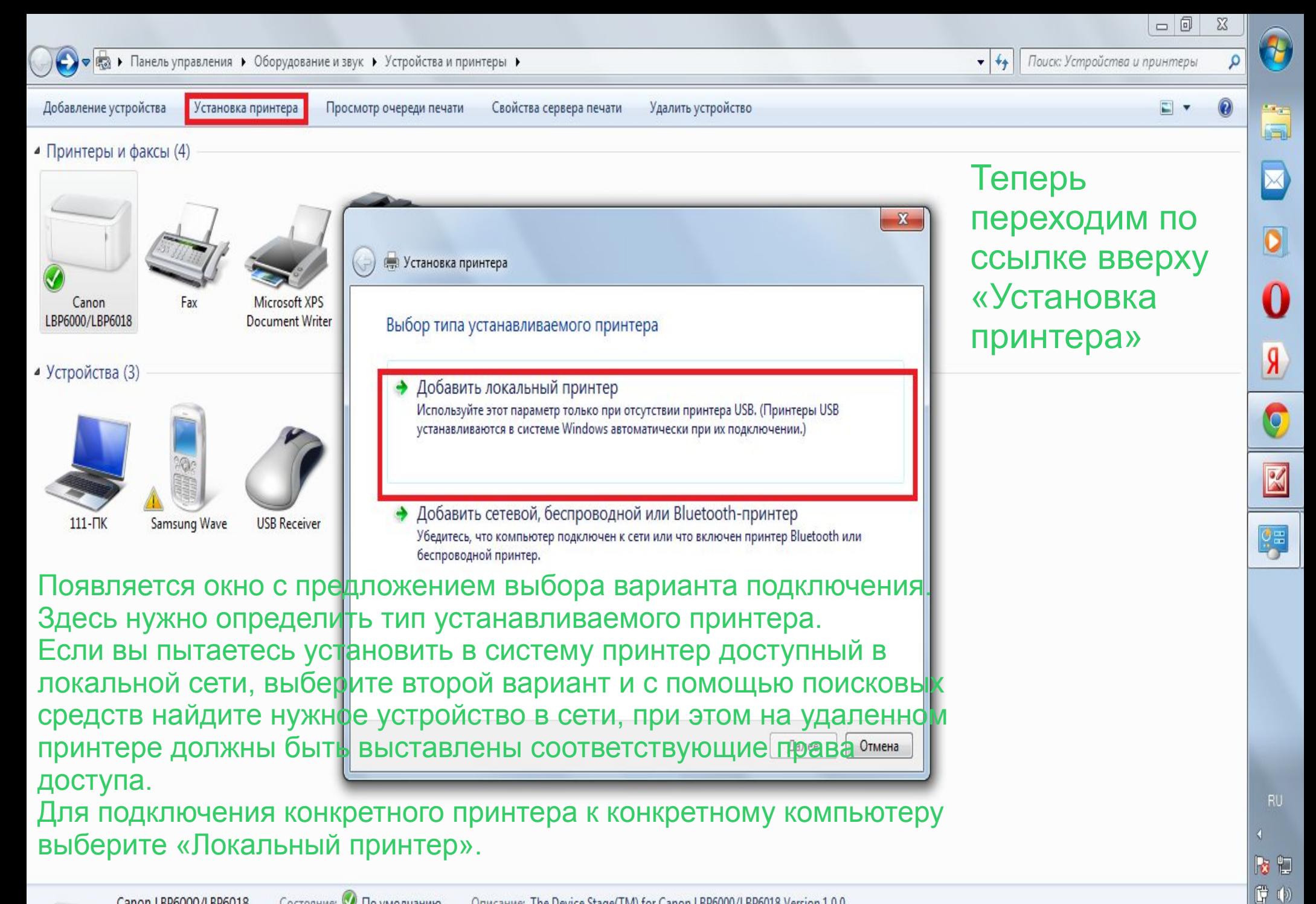

18:00

02.06.2012

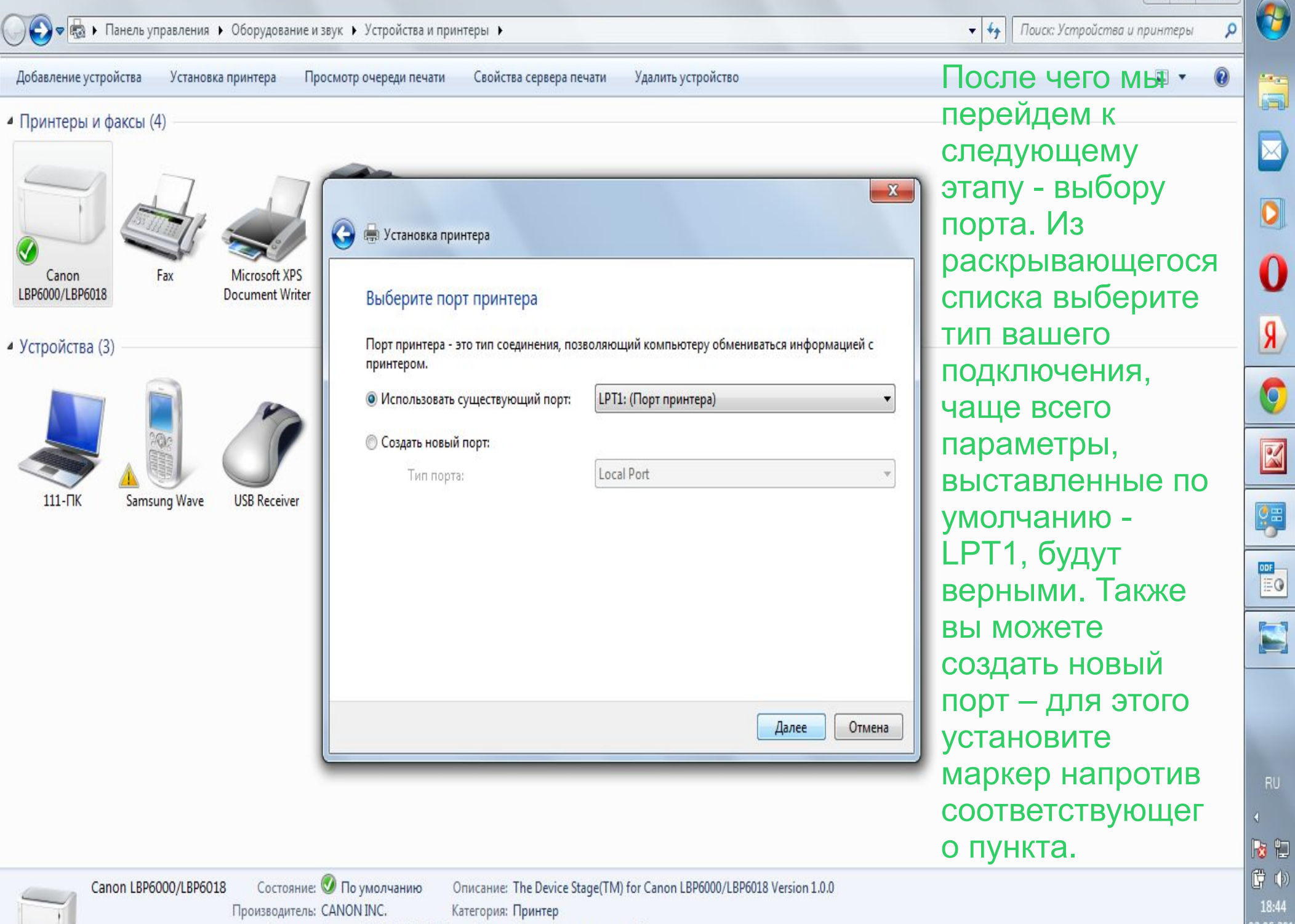

Модель: Canon LBP6000/LBP6018 Статус: Документов в очереди: 0

2.06.2012

 $\Box$ 

 $\Sigma$ 

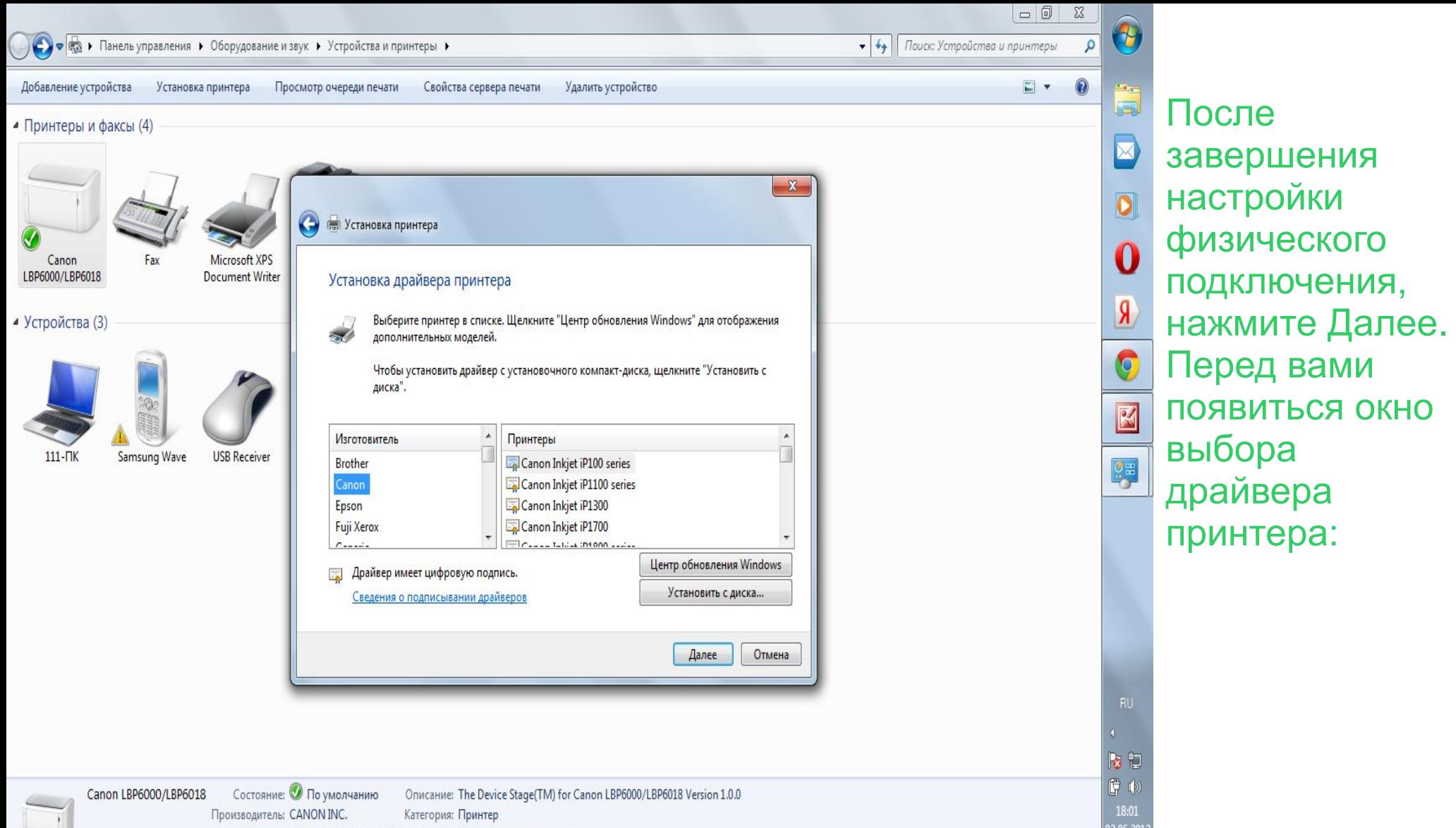

К каждому принтеру должен идти свой драйвер – необходимое программное обеспечение для распознавания и успешной работы вашего устройства в системе. Обычно поставляется на диске в комплекте. В Windows 7 вам будет предложен набор производителей техники и драйверов от них. Можно выбрать из этого списка или установить собственные, для этого нажмите кнопку «Установить с диска». После завершения этого этапа нажмите Далее, появится окно настройки параметров доступа к принтеру:

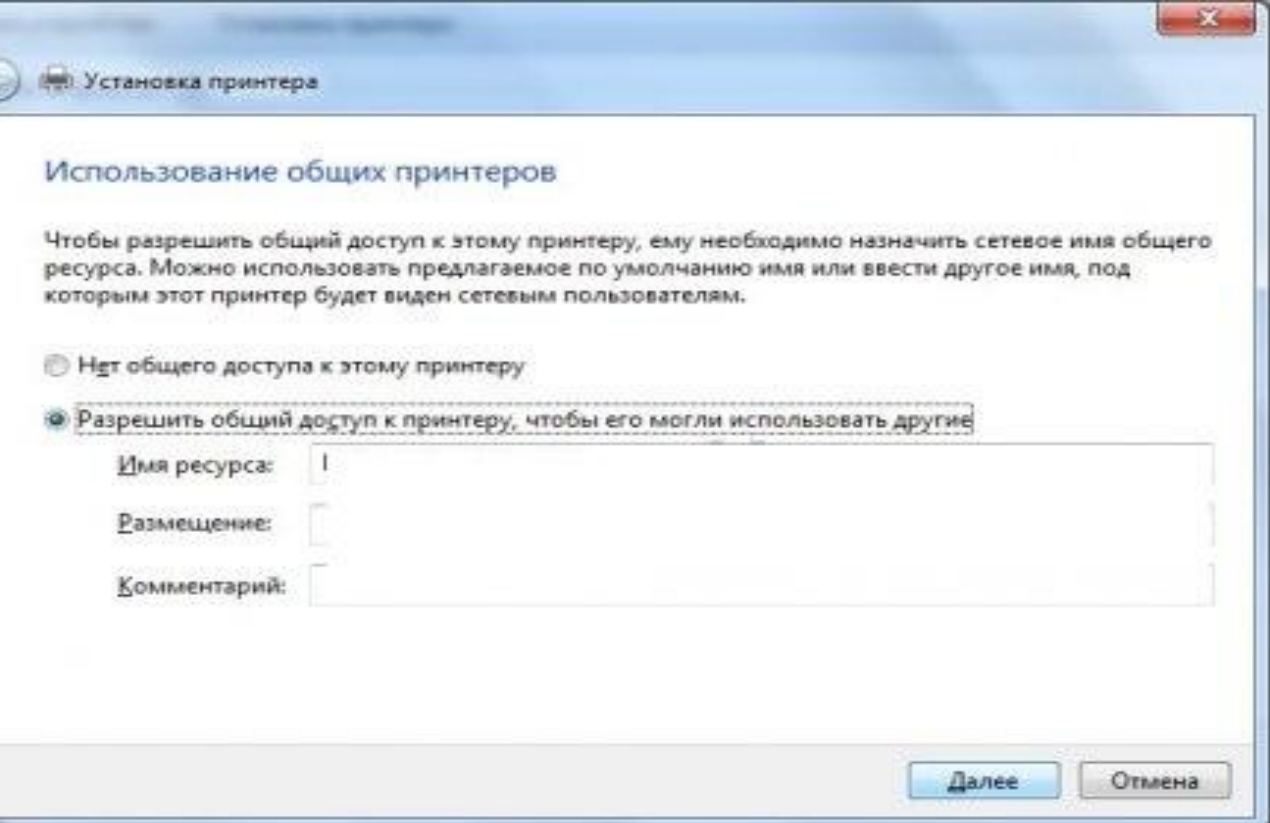

Если вы планируете использовать принтер только с одного компьютера (подходит для большинства домашних пользователей), то выберите первый пункт – «Нет общего доступа к этому принтеру». Если ваш компьютер находится в локальной сети, связан с другими машинами, и вы хотите дать возможность им распечатывать документы с вашего устройства, тогда выберите второй пункт, задайте принтеру сетевое имя, с помощью которого его можно было бы идентифицировать в будущем.

После нажатия кнопки Далее, мы попадаем в завершающий этап установки, где можно послать на печать пробную страницу, в случае успеха которой, нам гарантируется правильная установка устройства.

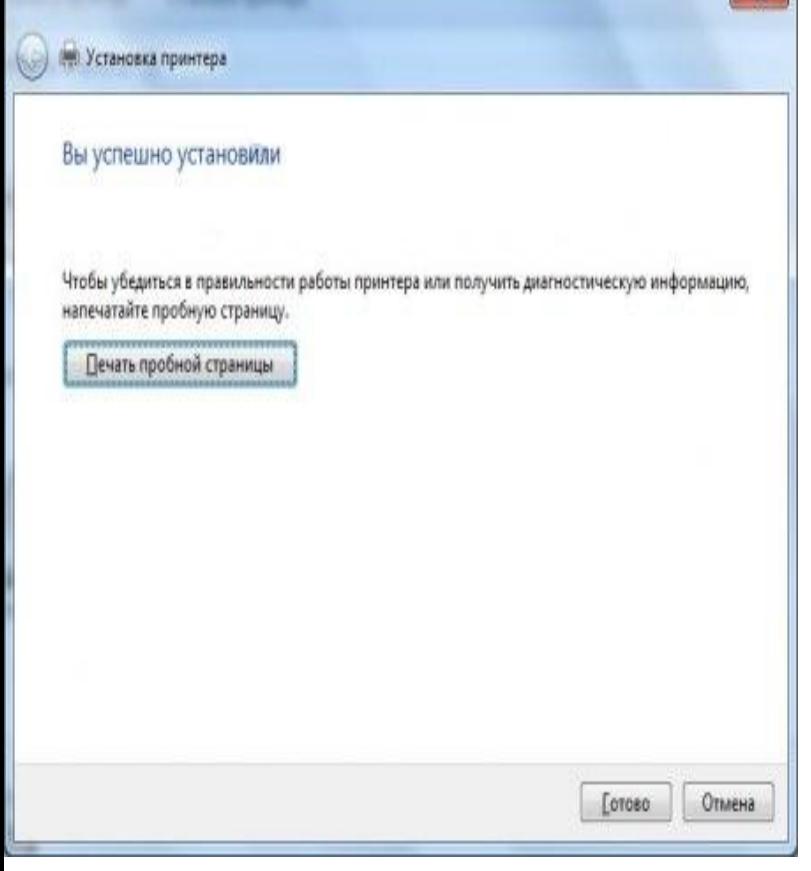

Нажимаем Готово и попадаем в раздел «Устройства и принтеры», где появился наш только что установленный принтер, зеленая галочка на его значке говорит о том, что этот принтер выбран по умолчанию на компьютере. Например, если в системе установлено несколько принтеров, все документы будут посылаться на тот, что выставлен по умолчанию.

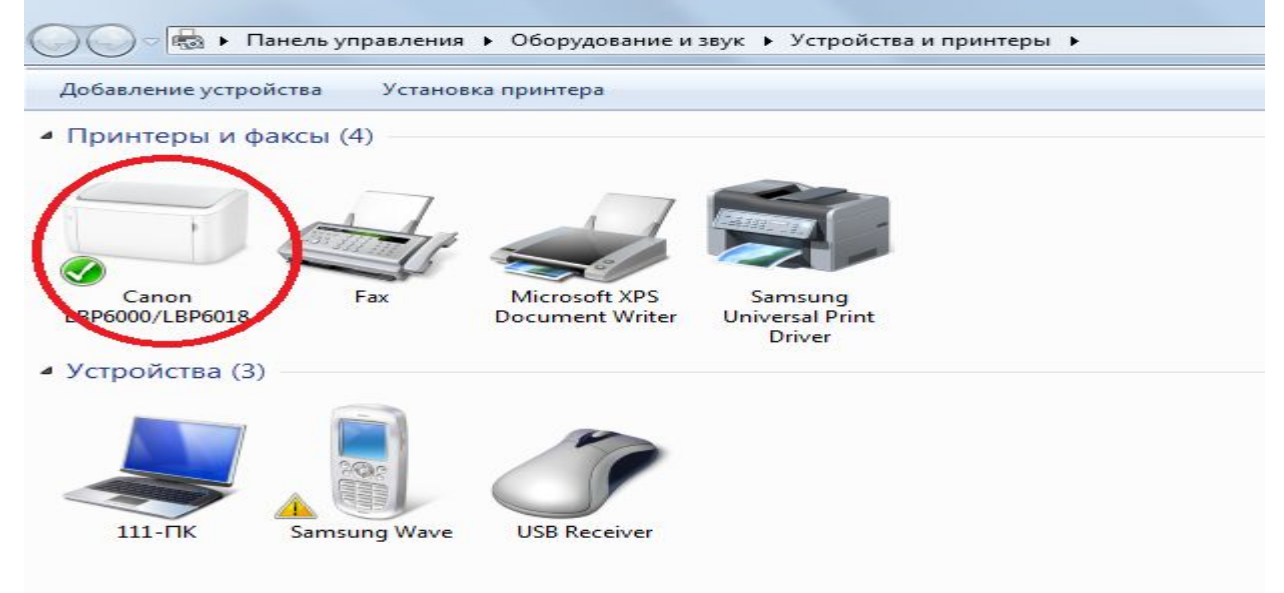

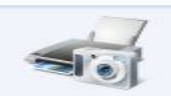

## Как настроить компьютер, чтобы принтер стал сетевым.

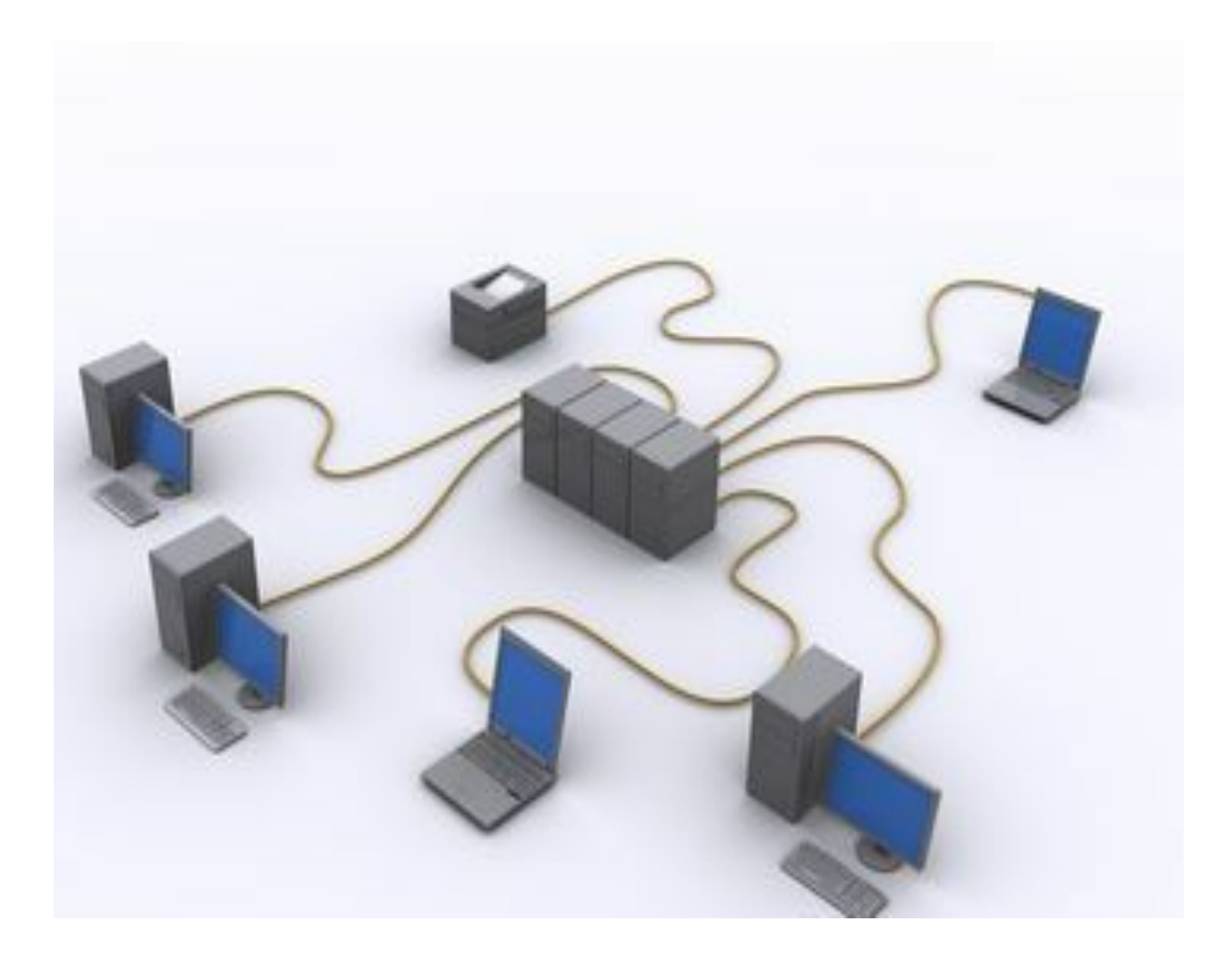

Процесс настройки принтера можно разделить на два этапа.

Выбираем в меню пункт «Свойства»

1. Установка настроек на компьютере к которому подключен принтер. Здесь нужно зайти в панель управления, навести курсор на значок принтера и кликнуть правой кнопкой мыши.

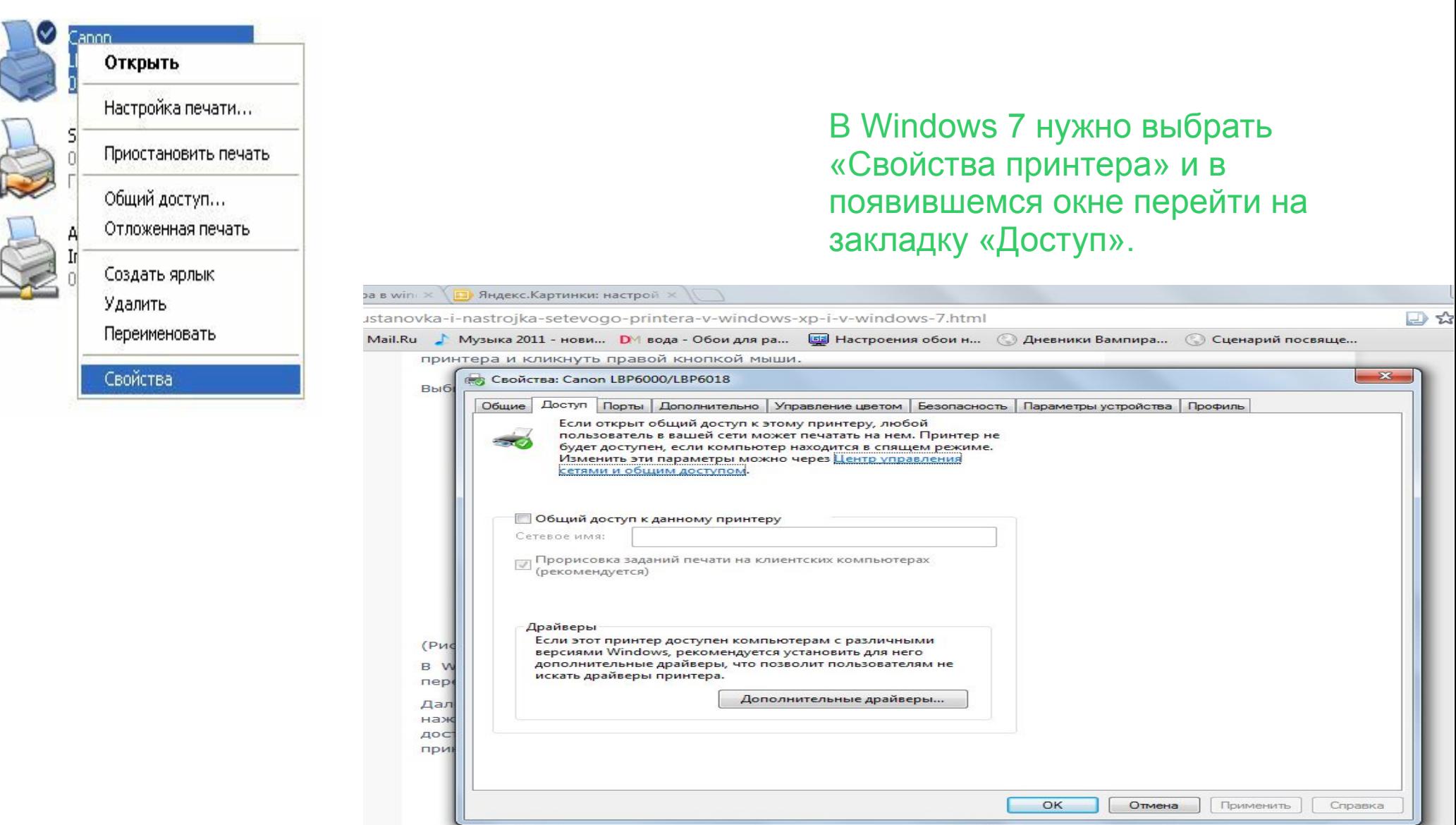

Далее в XP мы должны выбрать «Общий доступ к данному принтеру» и нажать «ок», а в Windows 7, нажать на кнопку «Настройка общего доступа», затем «Да» и затем выбрать пункт «Общий доступ к данному принтеру» и так же нажать «ок».

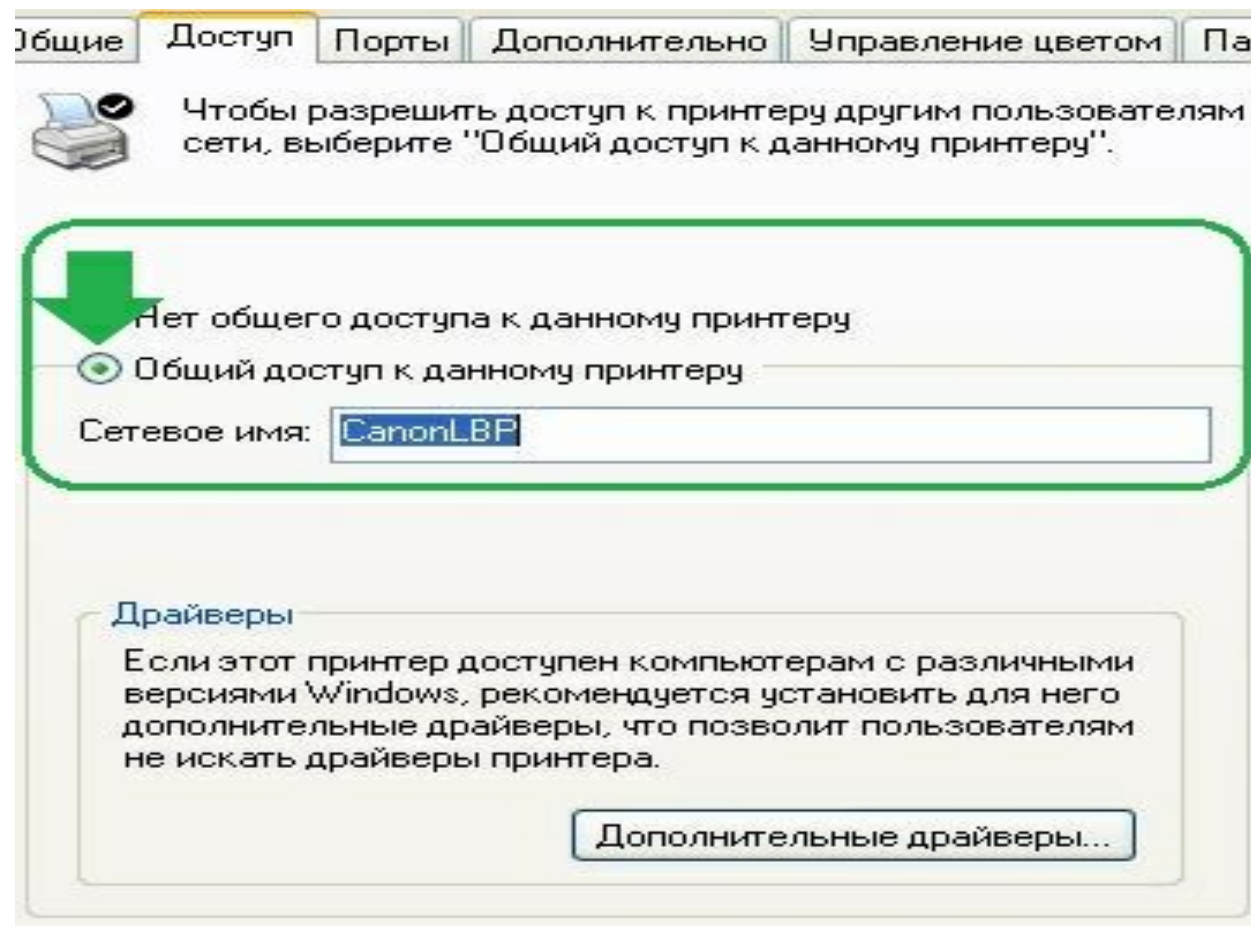

2. На втором этапе мы переходим на второй компьютер, где будем настраивать сетевой принтер, чтобы он распечатал листы, заданные на печать со второго пк. На этом этапе нужно перейти в панель управления вашей операционной системы и найти кнопку «Установка принтера».

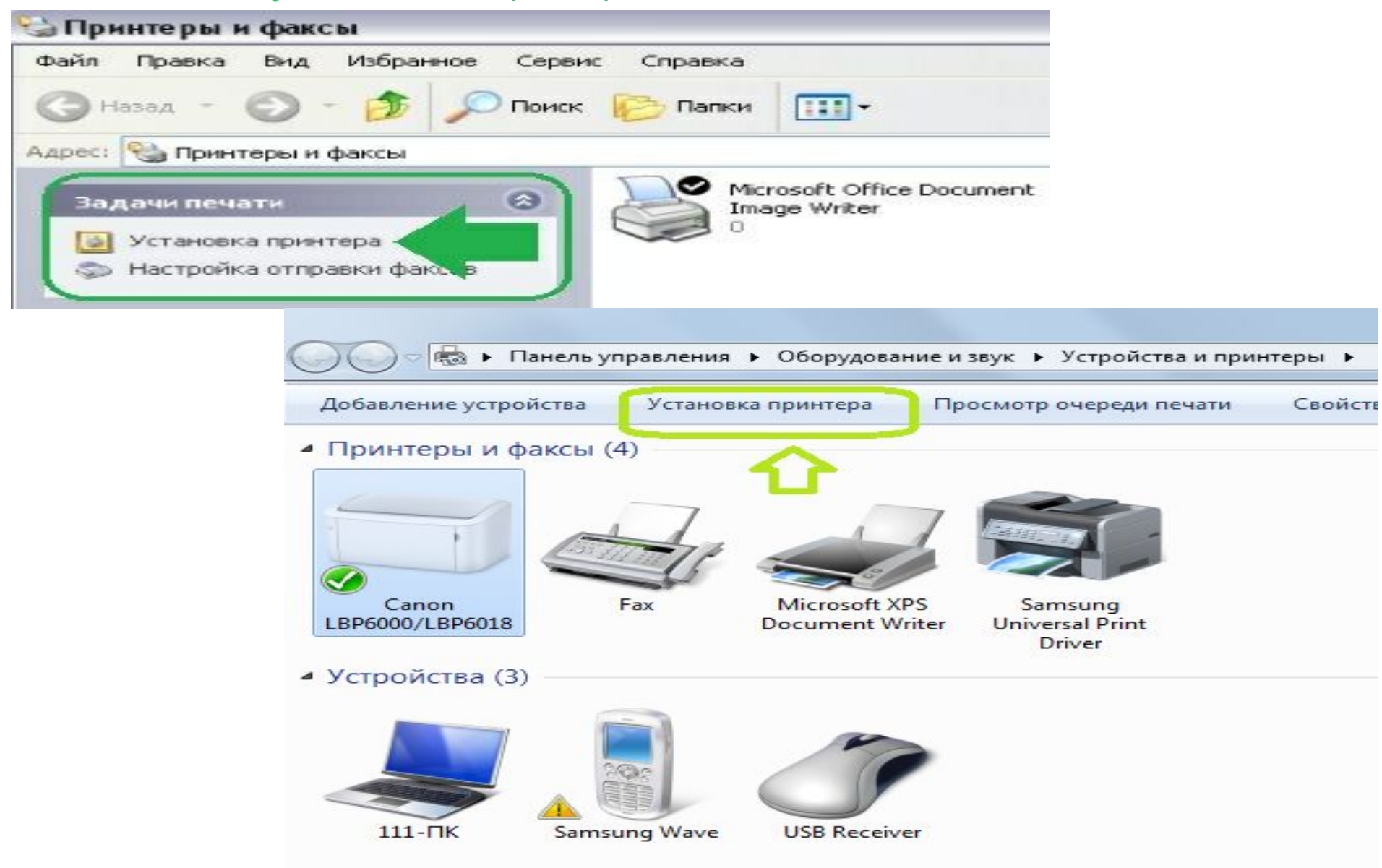

Следуя указаниям мастера установки принтера, мы нажимаем «Далее» и выбираем «Сетевой принтер или принтер подключенный к другому компьютеру».

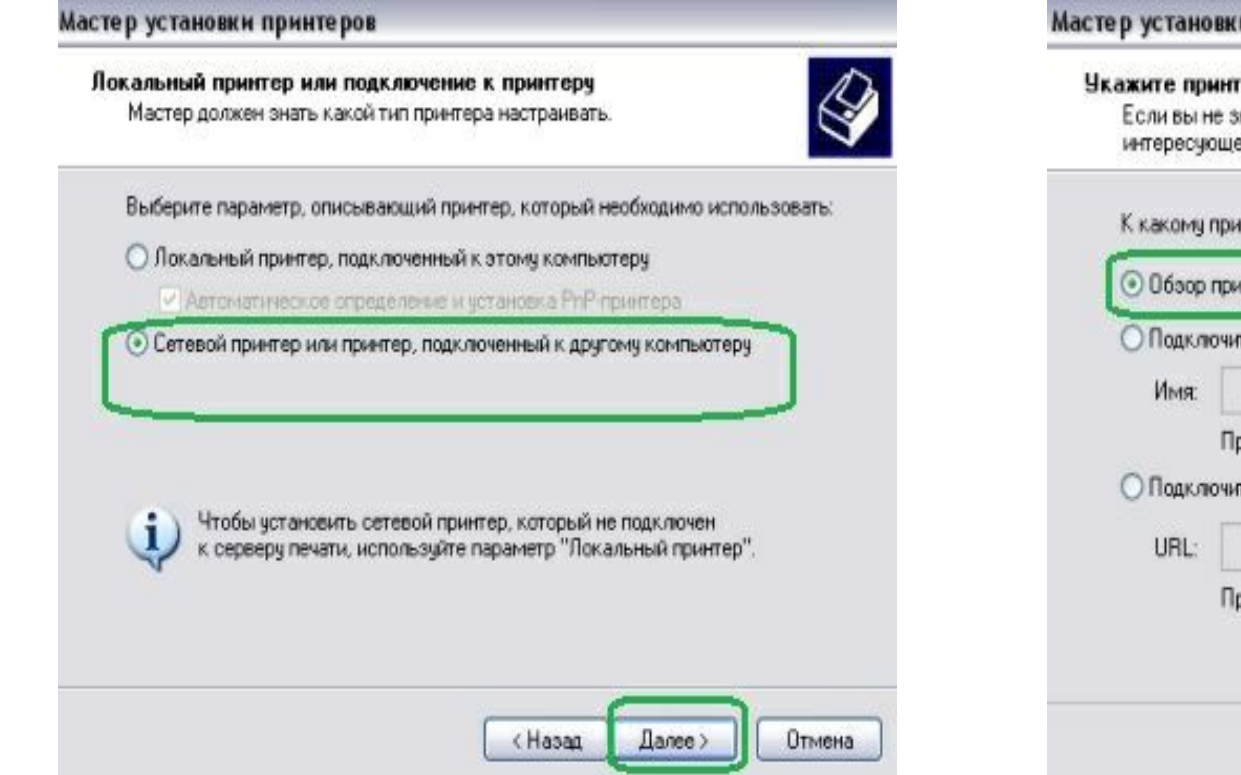

В следующем окне выбираем принтер, конечно же можно прописать путь к принтеру но можно ошибиться, поэтому сразу выбираем «Обзор принтеров» и жмем «Далее».

## и принтеров наете имени или адреса принтера, можно поискать по ни вас расположению. нтеру требуется подключиться? **итеров** пъся к принтеру или выполнить обзор принтеров (кнопка "Далее"): ример: WeerverVprinter ться к принтеру в Интернете, в домашней сети или в интрасети: ример: http://server/printers/myprinter/.printer Далее > Отмена < Назад

В списке выбираем свой принтер подключенный к первому компьютеру.Посмотрите, что у вас написано на принтере или в квитанции и выберите такой же принтер. Если в списке вашего принтера нет, посмотрите какие рабочие группы указаны в списке, возможно их несколько у вас и нажав на плюсик напротив и развернув список вы увидите название своего принтера.

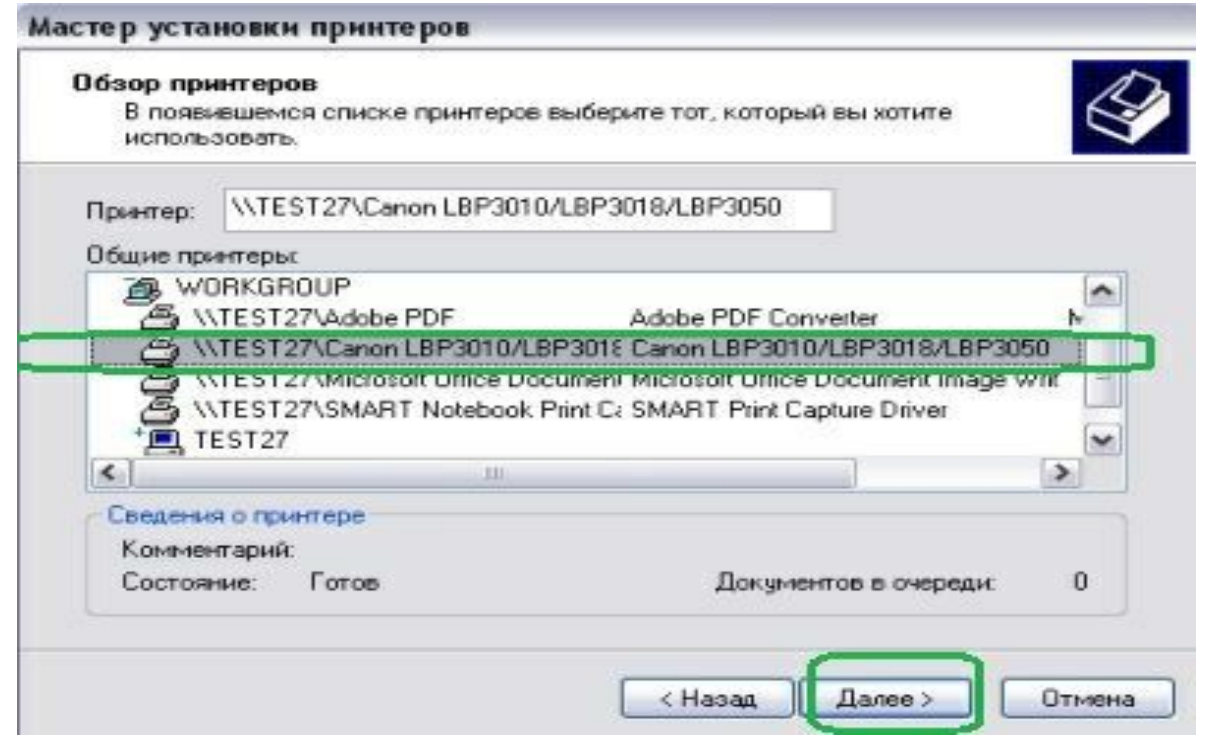

Затем в следующем окне вы подтверждаете свой выбор, потом в еще одном окне вам нужно выбрать да, чтобы принтер использовался по умолчанию.

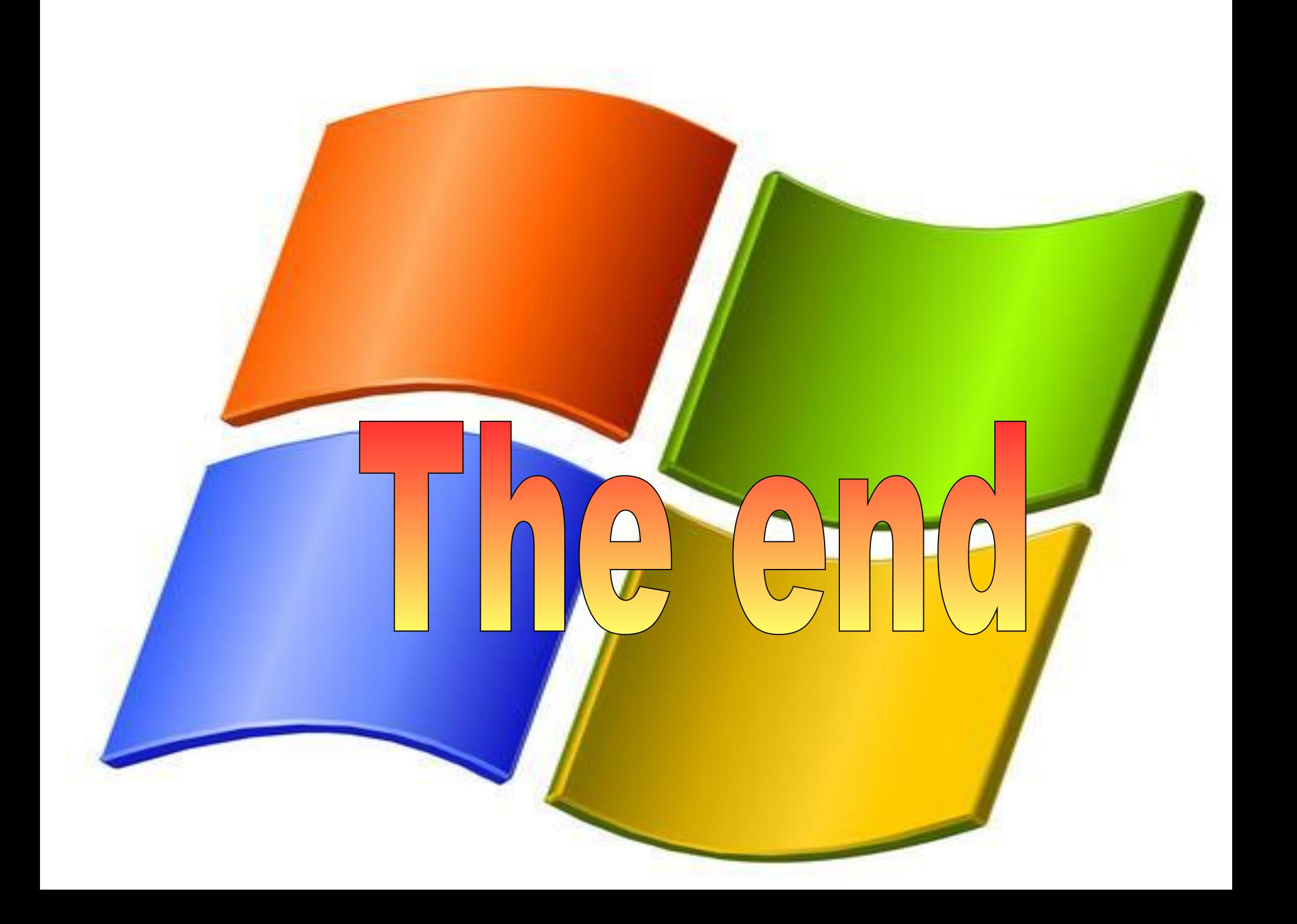